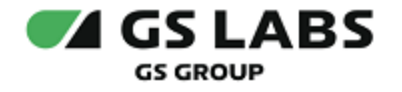

# DRE Defender

## Руководство пользователя

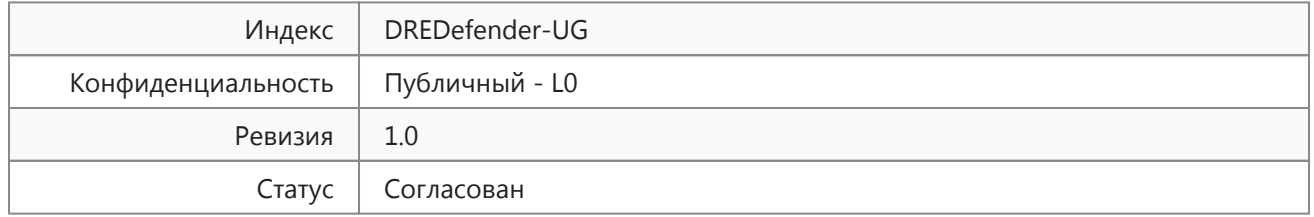

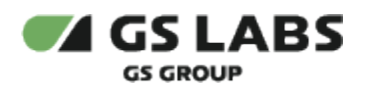

### Содержание

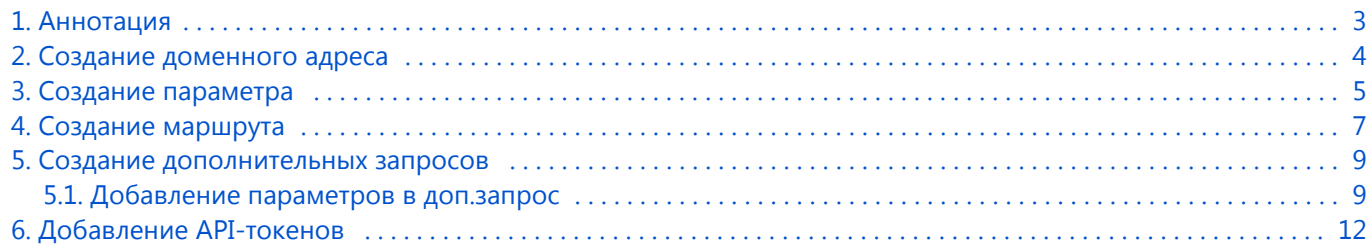

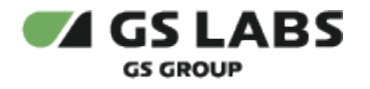

### <span id="page-2-0"></span>1. Аннотация

Документ предназначен для пользователей веб-приложения DRE Defender с навыками владения компьютером на профессиональном уровне.

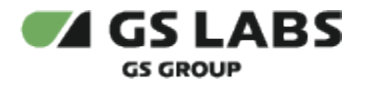

### <span id="page-3-0"></span>2. Создание доменного адреса

1. Перейти во вкладку «Доменные адреса».

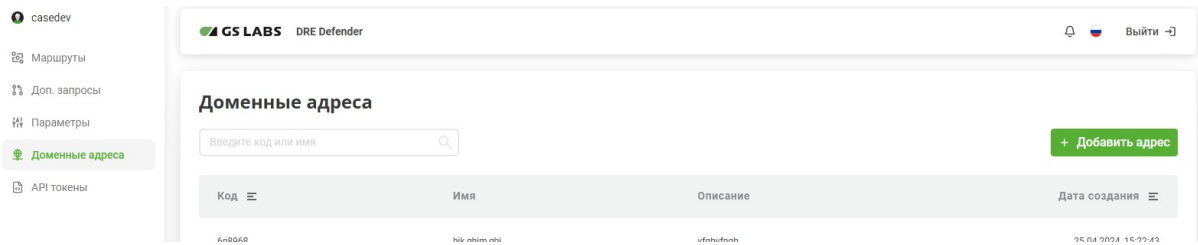

2. Выбрать «Добавить адрес».

#### 3. Заполнить форму.

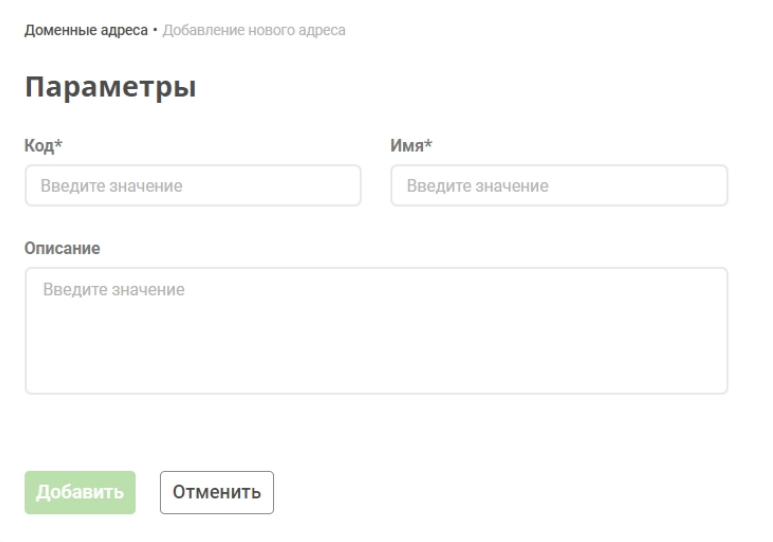

#### 4. Сохранить изменения.

После сохранения доменный адрес будет отображен в общей таблице вкладки "Доменные адреса".

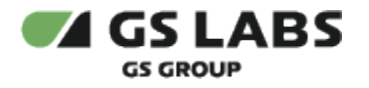

### <span id="page-4-0"></span>3. Создание параметра

#### 1. Перейти во вкладку «Параметры».

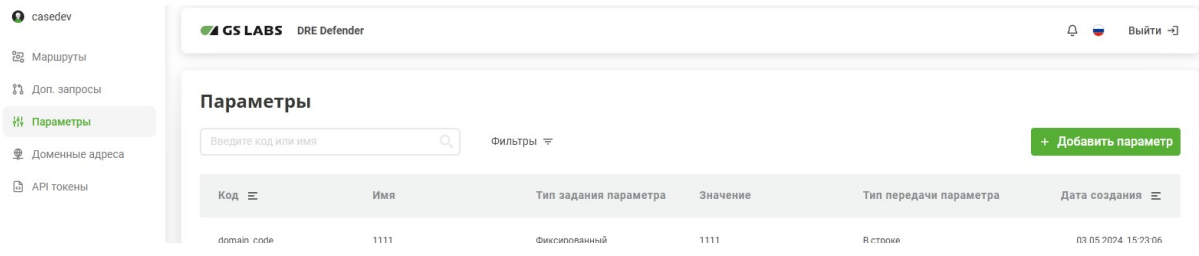

#### 2. Выбрать «Добавить параметр».

#### 3. Заполнить открывшуюся форму.

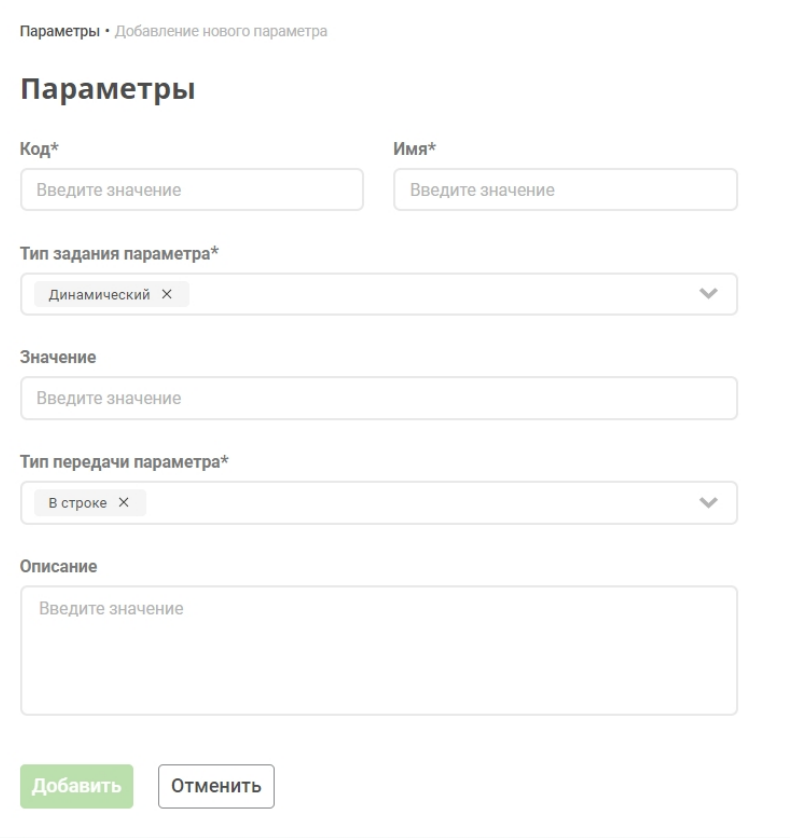

#### 4. Сохранить изменения.

Параметр создается также для последующего добавления его в маршрут.

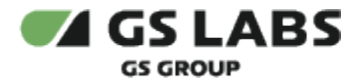

Особенности "фиксированного" и "динамического" параметров:

- Если параметр фиксированный, то поле "Значение" является обязательным для заполнения.
- $\bullet$ Если динамический, то задавать поле Значение не требуется. Параметр будет взят из запроса или из ответа дополнительного промежуточного запроса.

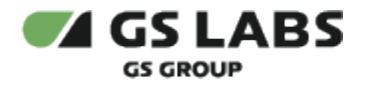

### <span id="page-6-0"></span>4. Создание маршрута

Во вкладке создается базовый маршрут к которому можно будет потом добавить дополнительные роуты. Например, дополнительный запрос для промежуточной валидации токена.

1. Перейти во вкладку «Маршруты».

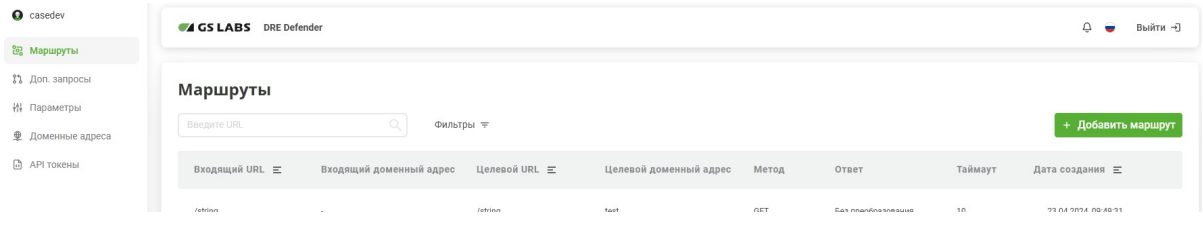

- 2. Выбрать «Добавить маршрут.
- 3. Заполнить открывшуюся форму.

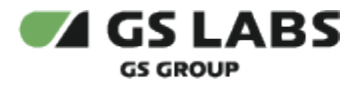

**Маршруты** • Добавление нового маршрута

 $\sim$   $\sim$   $\sim$  $\sim$ 

 $\sim$   $\sim$   $\sim$ 

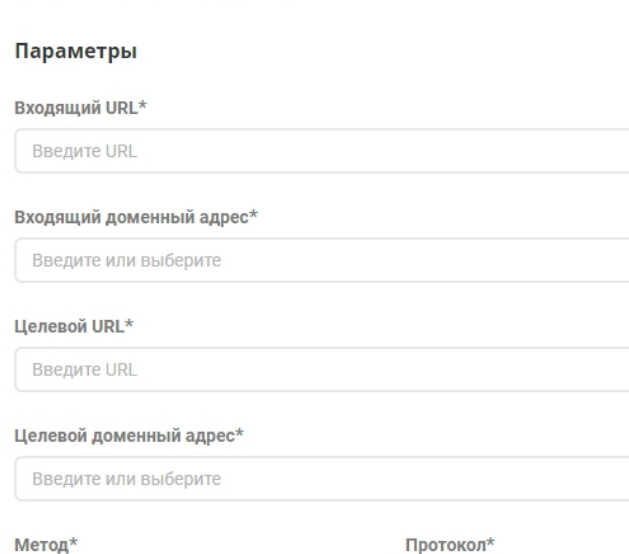

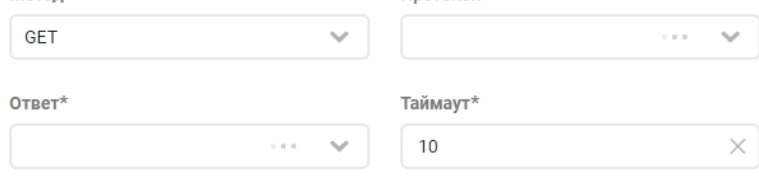

#### Описание

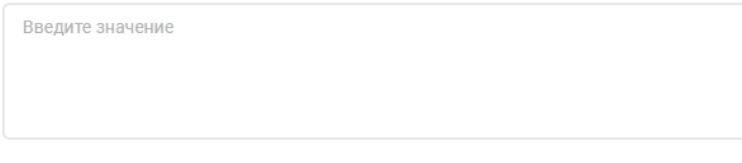

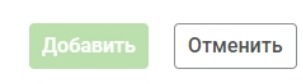

#### 4. Сохранить изменения.

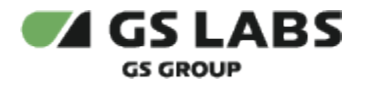

### <span id="page-8-0"></span>5. Создание дополнительных запросов

1. Перейти во вкладку «Доп. запросы».

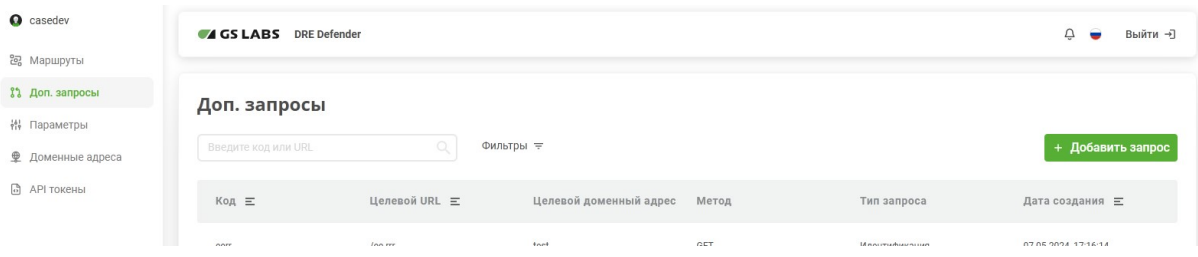

- 2. Выбрать «Добавить запрос».
- 3. Заполнить открывшуюся форму.

Доп. запросы • Добавление нового запроса Параметры Код\* Имя\* Введите значение Введите значение Целевой URL\* Введите значение Целевой доменный адрес\* Метод\* **GET**  $\ddot{\phantom{1}}$ Протокол\* Тип запроса\*  $\mathcal{A}$ Идентификация Описание Введите значение Отменить

- 4. Сохранить изменения.
- <span id="page-8-1"></span>5.1. Добавление параметров в доп.запрос
- 1. Перейти во вкладку «Доп. запросы».

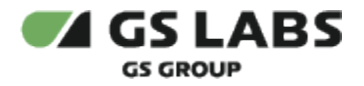

- 2. Найти в таблице необходимый запрос, кликнуть по нему дважды.
- 3. В зависимости от того, что необходимо добавить, выбрать "Параметры запроса" или "Параметры ответа".

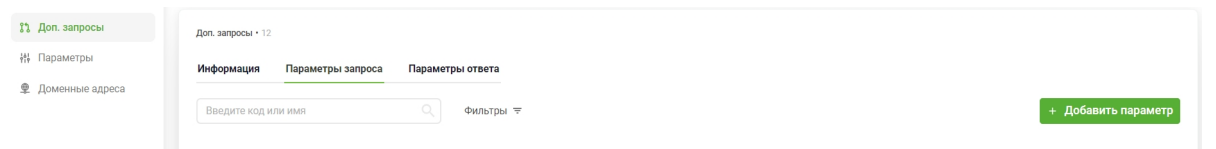

- 5. Нажать "Добавить параметр".
- 6. Выбрать необходимый параметр из уже созданных.

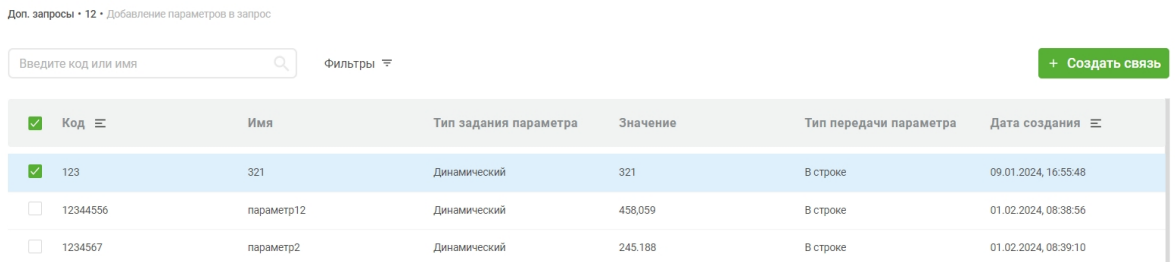

- 7. Нажать "Создать связь".
- 8. Заполнить открывшуюся форму.

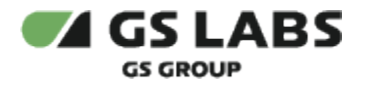

 $\times$ 

### Добавление параметров в . .<br>дополнительный запрос

Тип связи с параметром\*

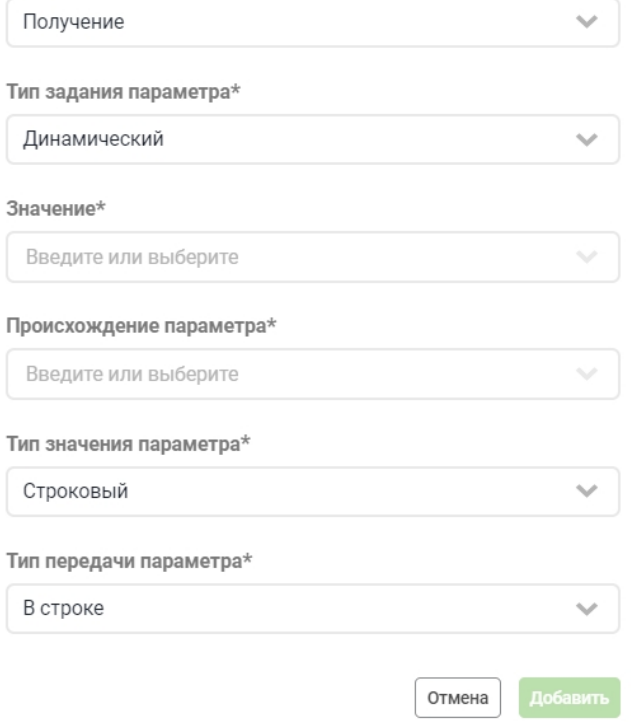

9. Параметр будет добавлен в дополнительный запрос.

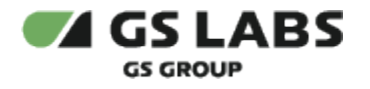

### <span id="page-11-0"></span>6. Добавление API-токенов

1. Перейти во вкладку "API токены".

| 윱 Маршруты        |                                      |               |                     |                          |                      |
|-------------------|--------------------------------------|---------------|---------------------|--------------------------|----------------------|
| 8% Доп. запросы   | <b>АРІ токены</b>                    |               |                     |                          |                      |
| , Нараметры       |                                      |               |                     |                          |                      |
| • Доменные адреса | Введите код или имя                  | Фильтры =     |                     |                          | + Добавить API токен |
| <b>API ТОКЕНЫ</b> | Код $\equiv$                         | Имя           | Дата создания =     | Действителен до $\equiv$ | Статус               |
|                   |                                      |               |                     |                          |                      |
|                   | 024b3aee-2830-4892-975a-5114ecae28ae | test_62       | 19.03.2024.19:42:38 | Бессрочный               | Активный             |
|                   | 8eac3847-71de-425d-8984-87277ac5c1b2 | ApiTokenTest3 | 14.03.2024.11:15:03 | Бессрочный               | Активный             |

- 2. Нажать "Добавить API токен".
- 3. Выбрать маршруты, для которых будет предоставляться API-токен.
- 4. Нажать "Задать параметры API токена".

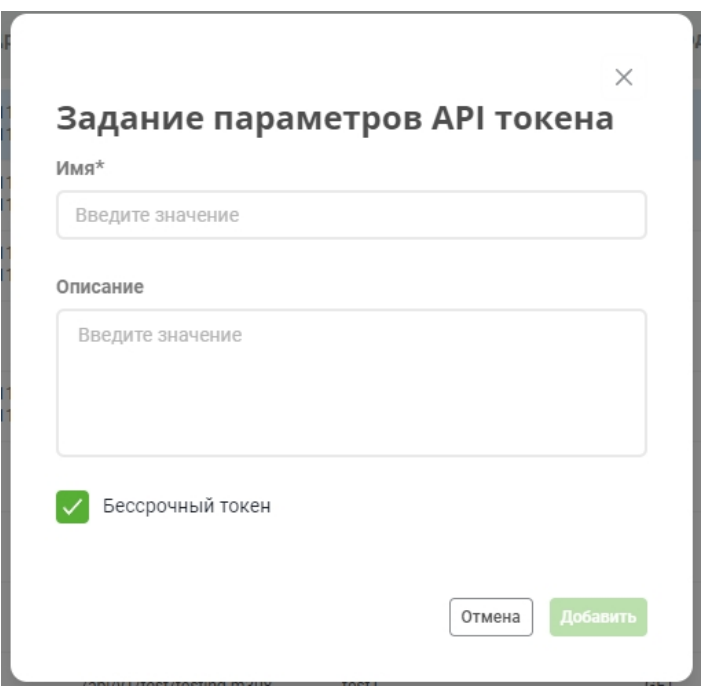

5. Выбрать параметры и нажать "Добавить". После сохранения, можно предоставить код токена из таблицы пользователю.

© ООО "Цифра", 2023-2024.

Документация "DRE Defender. Руководство пользователя" является объектом авторского права. Воспроизведение всего произведения или любой его части воспрещается без письменного разрешения правообладателя.